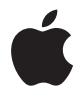

# **Time Capsule Installationshandbuch**

# **Inhalt**

#### **[Kapitel 1: Einführung](#page-4-0)**

- [Informationen zu Ihrer Time Capsule-Basisstation](#page-6-0)
- [Die AirPort-Software](#page-8-0)
- [Systemvoraussetzungen](#page-9-0)
- [Die Statusanzeigen der Time Capsule-Basisstation](#page-11-0)
- **[Kapitel 2: Konfigurieren Ihrer Time Capsule-Basisstation](#page-14-0)**
- [Verwenden der Time Capsule-Basisstation zum Erstellen eines drahtlosen Netzwerks](#page-15-0)
- [Verwenden des AirPort-Dienstprogramms](#page-18-0)
- [Einrichten eines neuen drahtlosen Netzwerks](#page-20-0)
- [Konfigurieren und Freigeben des Internetzugangs](#page-21-0)
- [Festlegen erweiterter Optionen](#page-23-0)
- [Ermöglichen des Netzwerkzugriffs durch drahtlose Clients ohne Eingabe](#page-24-0)  eines Kennworts
- [Verwenden von Time Machine mit Ihrer Time Capsule-Basisstation](#page-26-0)
- **[Kapitel 3: Tipps zur Fehlerbeseitigung](#page-28-0)**
- [Sie können keine Verbindung zum Internet herstellen](#page-28-1)
- [Sie haben Ihr Netzwerk- oder Time Capsule-Kennwort vergessen](#page-28-2)
- [Ihre Time Capsule-Basisstation reagiert nicht](#page-30-0)
- [Die Statusanzeige der Time Capsule-Basisstation blinkt gelb](#page-31-0)
- [Ihr Drucker reagiert nicht](#page-32-0)
- [Aktualisieren der AirPort-Software](#page-33-0)
- [Überlegungen zur Platzierung der Time Capsule-Basisstation](#page-34-0)
- [Mögliche Störquellen, die Interferenzen mit AirPort verursachen können](#page-35-0)
- **[Kapitel 4: Weitere Informationen, Service und Support](#page-36-0)**
- **[Anhang: Time Capsule Technische Daten und Sicherheitsinformationen](#page-38-0)**
- [Regulatory Compliance Information](#page-42-0)

# <span id="page-4-0"></span>**<sup>1</sup> Einführung**

# **1**

# Herzlichen Glückwunsch zum Kauf von Time Capsule. Bitte lesen Sie dieses Handbuch, um die Basisstation in Betrieb zu nehmen.

Die neue Time Capsule-Basisstation ermöglicht eine vollständig automatisierte Datensicherung über Ihr Wi-Fi-Netzwerk. Mit dem Programm "Time Machine" unter Mac OS X 10.5.2 Leopard (oder neuer) lassen sich ganz einfach und automatisch Sicherungskopien der Daten aller Computer in Ihrem Netzwerk auf einer einzigen Time Capsule-Basisstation anlegen.

Gleichzeitig dient Time Capsule auch als eine AirPort Extreme-Basisstation, die einen gleichzeitigen drahtlosen Dualband-Netzwerkbetrieb ermöglicht. Bei der Konfiguration Ihrer Time Capsule richtet diese zwei High-Speed-Wi-Fi-Netzwerke ein:

- Â Ein 2,4 Gigahertz- (GHz) Netzwerk für 802.11b-, 802.11g- und 802.11n-Geräte wie iPhone, iPod touch und ältere Computer
- Â Ein 5 GHz-Netzwerk für 802.11n- und 802.11a-Geräte wie neuere Computer und Apple TV

Geräte für die drahtlose Kommunikation können das Netzwerk nutzen, das ihnen eine optimale Leistung und Kompatibilität bietet. Die Time Capsule-Basisstation stellt den Computern und Geräten in Ihrem Netzwerk eine Breitband-Internetverbindung für die gemeinsame Nutzung bereit.

Mit Time Capsule haben Sie folgende Möglichkeiten:

• Verwenden des Programms "Time Machine" unter Mac OS X 10.5.2 (oder neuer) zum Ausführen einer Datensicherung aller Computer in Ihrem drahtlosen Netzwerk sowie von Computern, die via Ethernet mit Ihrer Time Capsule verbunden sind.

*Hinweis:* Abhängig davon, wie viele Daten Sie sichern wollen, kann die erste Datensicherung mit Time Capsule und Time Machine relativ lange dauern, etwa über Nacht oder sogar länger. Sie können die erste Datensicherung beschleunigen, indem Sie Ihren Computer über ein Ethernetkabel mit dem LAN-Anschluss der Time Capsule verbinden. Weitere Informationen zum Verwenden von Time Machine finden Sie im Abschnitt ["Verwenden von Time Machine mit Ihrer Time Capsule-Basisstation" auf](#page-26-1)  [Seite 27.](#page-26-1)

- Â Erstellen eines durch Kennwort geschützten drahtlosen privaten Netzwerks, Herstellen einer Verbindung zum Internet und Freigeben der Verbindung für andere Computer oder Wi-Fi-Geräte wie iPhone, iPod touch und Apple TV. Sie können Daten mit anderen mit dem Netzwerk verbundenen Computern gemeinsam nutzen.
- Â Einrichten eines Gastnetzwerks mit oder ohne Kennwortschutz, um drahtlosen Geräten wie Computern, iPhone, iPod touch und Apple TV nur den Internetzugang bereitzustellen.
- Verbinden der Time Capsule-Basisstation mit Ihrem Ethernetnetzwerk. Macintosh-Computer, Windows XP- oder Windows Vista-Computer, die für die drahtlose Kommunikation konfiguriert sind, können dann auf ein komplettes Netzwerk zugreifen, ohne durch Kabel verbunden zu sein.
- Anschließen eines kompatiblen USB-Druckers an Ihre Time Capsule-Basisstation. Kompatible Computer in Ihrem AirPort-Netzwerk können diesen Drucker dann drahtlos oder via Kabel verwenden.
- Verbinden einer zusätzlichen USB-Festplatte mit der Time Capsule-Basisstation. Kompatible Computer in Ihrem AirPort-Netzwerk können dann drahtlos oder per Kabel auf Informationen auf der Festplatte zugreifen.
- Verbinden eines USB-Hub mit der Time Capsule-Basisstation und Anschließen mehrerer USB-Geräte wie Drucker oder Festplatten. Alle Computer im Netzwerk können danach auf diese Geräte zugreifen.

*Wichtig:* Installieren Sie das AirPort-Dienstprogramm 5.4 von der CD, die Sie mit Ihrer Time Capsule-Basisstation erhalten haben. Oder laden Sie das Dienstprogramm mithilfe der Softwareaktualisierung. Vorherige Versionen des AirPort-Assistenten und des AirPort Admin-Dienstprogramms sind mit dieser Time Capsule-Basisstation nicht kompatibel.

# <span id="page-6-0"></span>Informationen zu Ihrer Time Capsule-Basisstation

Ihre Time Capsule-Basisstation ist mit fünf Anschlüssen an der Rückseite ausgestattet:

Â Einem 10/100/1000BASE-T Gigabit Ethernet-WAN-Anschluss (Wide Area Network) für die Anbindung eines DSL- oder Kabelmodems oder für den Anschluss an ein vorhandenes Ethernetnetzwerk

- Drei 10/100/1000BASE-T Gigabit Ethernet-LAN-Anschlüsse (Local Area Network) für die Anbindung von Ethernetgeräten wie Druckern oder Computern oder für den Anschluss an ein vorhandenes Ethernetnetzwerk
- Einem USB-Anschluss für die Anbindung eines kompatiblen USB-Druckers, einer USB-Festplatte oder eines USB-Hubs für den Anschluss verschiedener Geräte

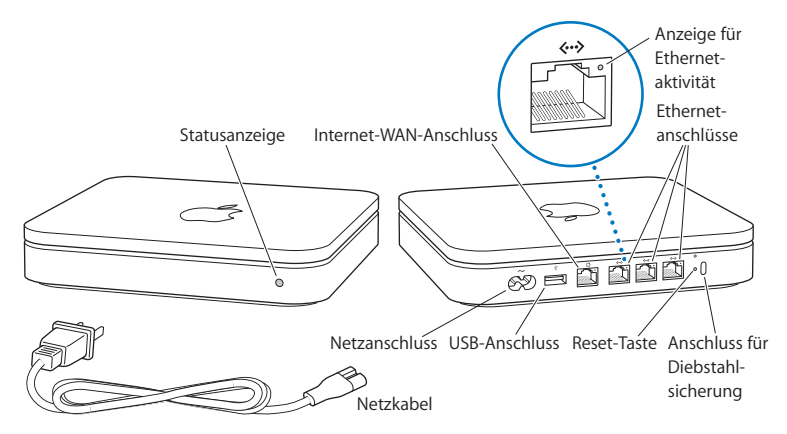

Die Reset-Taste neben den Anschlüssen wird für die Fehlerbeseitigung Ihrer Time Capsule-Basisstation verwendet. Die Statusanzeige vorne am Gerät zeigt den aktuellen Status an.

# <span id="page-8-0"></span>Die AirPort-Software

Ihre Time Capsule-Basisstation funktioniert mit dem AirPort-Dienstprogramm, das auf der Time Capsule-CD enthalten ist.

Installieren Sie das AirPort-Dienstprogramm und befolgen Sie die Anleitungen auf den folgenden Seiten, um die Time Capsule-Basisstation und Ihr drahtloses AirPort-Netzwerk zu konfigurieren.

*Hinweis:* Für die Konfiguration von Time Capsule ist das AirPort-Dienstprogramm Version 5.4 erforderlich. Mit älteren Versionen der AirPort-Software ist diese Time Capsule-Basisstation nicht kompatibel.

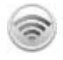

#### **AirPort-Dienstprogramm**

Verwenden Sie das AirPort-Dienstprogramm für die Konfiguration Ihrer Time Capsule-Basisstation, sodass Sie ein drahtloses Netzwerk einrichten, die Verbindung zum Internet herstellen und kompatible USB-Drucker und USB-Festplatten gemeinsam verwenden können. Sie können Ihre Time Capsule-Basisstation auch mit einem vorhandenen drahtlosen AirPort Extreme-Netzwerk verbinden.

Das AirPort-Dienstprogramm eignet sich auch für die Konfiguration und Verwaltung von Time Capsule-, AirPort Extreme- und AirPort Express-Basisstationen. Verwenden Sie das Dienstprogramm, um die Einstellungen für Netzwerk, Datenweiterleitung und Sicherheit sowie weitere Optionen manuell festzulegen.

#### **AirPort-Symbol in der Menüleiste**

Mithilfe des AirPort-Symbols in der Menüleiste können Sie schnell zwischen AirPort-Netzwerken wechseln, die Signalqualität des derzeit ausgewählten Netzwerks überwachen, ein Computer-zu-Computer-Netzwerk einrichten und die AirPort-Kommunikation aktivieren oder deaktivieren. Das AirPort-Symbol wird bei Computern mit Mac OS X in der Menüleiste angezeigt.

# <span id="page-9-0"></span>Systemvoraussetzungen

Für die Verwendung von Time Capsule benötigen Sie einen Computer, der drahtlos arbeiten kann und mit den Standards IEEE 802.11a, 802.11b oder 802.11g oder mit einer Entwurfsversion des IEEE 802.11n-Standards konform ist. Damit Sie die Time Capsule-Basisstation konfigurieren können, muss Ihr Computer die unten genannten Systemvoraussetzungen erfüllen.

*Hinweis:* Sie benötigen Mac OS X 10.5.2 (oder neuer), um die Time Capsule-Basisstation mit Time Machine von Mac OS X Leopard nutzen zu können.

#### **Zum Konfigurieren Ihrer Time Capsule-Basisstation mit einem Macintosh-Computer benötigen Sie Folgendes:**

- Einen Macintosh-Computer mit einer installierten AirPort- oder AirPort Extreme-Karte für die drahtlose Konfiguration oder einen Macintosh-Computer, der für die Konfiguration via Ethernet über ein Ethernetkabel mit der Time Capsule-Basisstation verbunden ist
- Mac OS X 10.4 (oder neuer)
- AirPort-Dienstprogramm 5.4 (oder neuer)

#### **Zum Konfigurieren der Time Capsule-Basisstation mit einem Windows-PC benötigen Sie Folgendes:**

- Einen Windows-PC mit einer Prozessorgeschwindigkeit von mindestens 300 MHz und einer kompatiblen 802.11a-, 802.11b- oder 802.11g-Karte für die drahtlose Kommunikation oder einer Karte für die drahtlose Kommunikation, die mit einer Entwurfsversion des Standards IEEE 802.11n konform ist
- Windows XP Home oder Professional (mit installiertem Service Pack 2) oder Windows Vista

• AirPort-Dienstprogramm 5.4 (oder neuer)

## **Anschließen der Time Capsule-Basisstation an das Stromnetz**

Bevor Sie Ihre Time Capsule-Basisstation an das Stromnetz anschließen, verbinden Sie zuerst die jeweiligen Kabel mit den Anschlüssen, die Sie verwenden wollen:

- Verbinden Sie das an Ihr DSL- oder Kabelmodem angeschlossene Ethernetkabel (sofern Sie auf das Internet zugreifen werden) mit dem Ethernet-WAN-Anschluss (<).
- Verbinden Sie ein USB-Kabel mit dem USB-Anschluss ( $\dot{\Psi}$ ) der Time Capsule-Basisstation und einem kompatiblen USB-Drucker (sofern Sie über einen USB-Drucker drucken werden), einer Festplatte oder einem Hub.
- Verbinden Sie ein Ethernetkabel mit einem Ethernetgerät und den Ethernet-LAN-Anschlüssen (<-->.

Nachdem Sie die Kabel für alle vorgesehenen Geräte angeschlossen haben, verbinden Sie das Netzkabel mit dem Netzanschluss der Time Capsule-Basisstation und dann die Basisstation mit dem Stromnetz. Ein Ein-/Ausschalter ist nicht vorhanden.

*Wichtig:* Verwenden Sie nur das mit der Time Capsule-Basisstation gelieferte Netzkabel.

Nachdem Sie die Time Capsule-Basisstation mit dem Stromnetz verbunden haben, blinkt die Statusanzeige eine Sekunde lang grün und leuchtet dann während des Startvorgangs gelb. Nach Abschluss des Startvorgangs blinkt die Statusanzeige gelb, bis die Time Capsule-Basisstation mit den korrekten Einstellungen aktualisiert wurde. Nachdem die Time Capsule-Basisstation korrekt konfiguriert und mit dem Internet bzw. einem Netzwerk verbunden ist, leuchtet die Statusanzeige grün.

Wenn Sie Ethernetkabel mit den Ethernetanschlüssen verbinden, leuchten die Statusanzeigen über den Anschlüssen permanent grün.

# <span id="page-11-0"></span>Die Statusanzeigen der Time Capsule-Basisstation

In der folgenden Tabelle werden die Modi der Statusanzeigen der Time Capsule-Basisstation und deren Bedeutung erläutert.

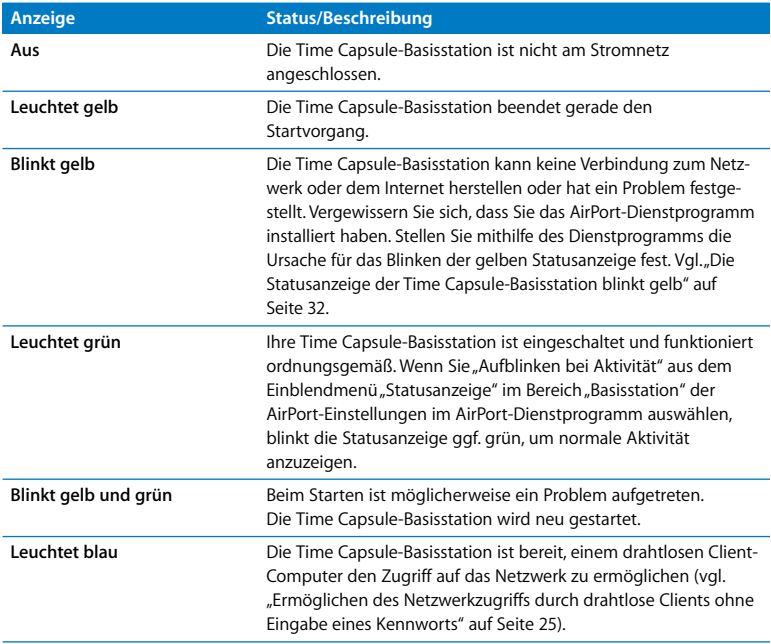

#### **Nächste Schritte**

Nachdem Sie die Time Capsule-Basisstation angeschlossen haben, konfigurieren Sie sie mithilfe des AirPort-Dienstprogramms für Ihre Internetverbindung, den USB-Drucker oder die USB-Festplatte oder für ein vorhandenes Netzwerk. Das AirPort-Dienstprogramm befindet sich auf einem Computer mit Mac OS X im Ordner "Dienstprogramme" innerhalb des Ordner "Programme". Auf einem Computer mit Windows XP oder Windows Vista finden Sie das Dienstprogramm unter "Start" > "Programme" > "AirPort".

# <span id="page-14-0"></span>**<sup>2</sup> Konfigurieren Ihrer Time Capsule-Basisstation**

Dieses Kapitel enthält Informationen und Anleitungen dazu, wie Sie Ihre Time Capsule-Basisstation mit dem Internet verbinden und mit dem AirPort-Dienstprogramm konfigurieren, um ein drahtloses Netzwerk zu erstellen oder auf ein solches Netzwerk zuzugreifen.

Das vorliegende Kapitel erläutert, wie Sie die Time Capsule mit dem Internet verbinden und den Assistenten des AirPort-Dienstprogramms für die Konfiguration Ihres Netzwerks und anderer Funktionen Ihrer Time Capsule-Basisstation verwenden. Weitere Informationen zu drahtlosen Netzwerken sowie zu den erweiterten Funktionen des AirPort-Dienstprogramms finden Sie im Dokument "Konzipieren von AirPort-Netzwerken – Verwenden des AirPort-Dienstprogramms (Mac OS X 10.5 + Windows)", das auf folgender Webseite verfügbar ist: [www.apple.com/de/support/airport.](http://www.apple.com/de/support/airport)

Nachdem Sie das AirPort-Dienstprogramm von der mit der Time Capsule-Basisstation gelieferten CD installiert haben, können Sie einen Großteil Ihrer Netzwerkkonfigurationsaufgaben mithilfe des Assistenten des AirPort-Dienstprogramms ausführen. Zum Festlegen erweiterter Optionen wählen Sie "Manuelle Konfiguration" aus dem Menü "Basisstation" des AirPort-Dienstprogramms aus (vgl. "Festlegen erweiterter Optionen" [auf Seite 24\)](#page-23-0).

# <span id="page-15-0"></span>Verwenden der Time Capsule-Basisstation zum Erstellen eines drahtlosen Netzwerks

Wenn Sie Time Capsule für den Netzwerk- und Internetzugang einrichten, können die folgenden Computer und Geräte auf das drahtlose AirPort-Netzwerk zugreifen, um Dateien bereitzustellen, Computerspiele zu spielen und Internetprogramme wie Webbrowser und E-Mail-Programme zu verwenden:

- Macintosh-Computer mit AirPort- oder AirPort Extreme-Karten
- Â Computer, die mit den Standards 802.11a, 802.11b und 802.11g sowie der Entwurfsversion des IEEE 802.11n-Standards konform sind
- Andere Wi-Fi-Geräte

Die via Ethernet mit der Time Capsule-Basisstation verbundenen Computer können ebenfalls auf das Netzwerk zugreifen, um Dateien gemeinsam zu nutzen und eine Verbindung zum Internet herzustellen.

Mit Mac OS X 10.5.2 (oder neuer) können Sie Time Machine so konfigurieren, dass auf der Time Capsule-Basisstation eine Datensicherung aller Computer im Netzwerk erstellt wird. Weitere Informationen hierzu finden Sie im Abschnitt "Verwenden von Time [Machine mit Ihrer Time Capsule-Basisstation" auf Seite 27.](#page-26-0)

Wenn Sie einen kompatiblen USB-Drucker an Ihre Time Capsule-Basisstation anschließen, können unterstützte Computer im Netzwerk (drahtlos oder per Kabel verbunden) auf diesen Drucker zugreifen.

#### **Verwenden der Time Capsule-Basisstation zum Erstellen eines drahtlosen Netzwerks**

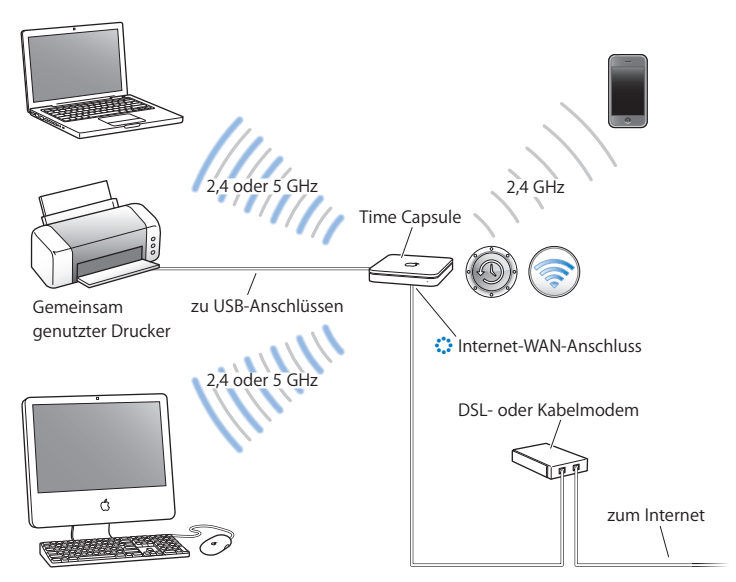

#### **Gehen Sie wie folgt vor, um das drahtlose Netzwerk zu konfigurieren:**

**1** Schließen Sie Ihr DSL- oder Kabelmodem an Ihre Time Capsule-Basisstation an. Verwenden Sie hierzu den Ethernet-WAN-Anschluss ( $\ddot{\ddot{\cdot}}$ .

- **2** Wenn Sie einen USB-Drucker im Netzwerk freigeben möchten, verbinden Sie ihn über ein USB-Kabel mit dem Time Capsule-USB-Anschluss ( $\dot{\Psi}$ ) oder mit einem USB-Hub.
- **3** Öffnen Sie das AirPort-Dienstprogramm (im Ordner Dienstprogramme" innerhalb des Ordners "Programme" auf einem Computer mit Mac OS X und unter "Start" > "Programme" > "AirPort" auf einem Computer mit Windows), wählen Sie die Time Capsule-Basisstation aus und klicken Sie dann auf "Fortfahren".
- **4** Befolgen Sie die auf dem Bildschirm angezeigten Anweisungen zum Erstellen eines neuen Netzwerks.

#### **Gehen Sie wie folgt vor, um von einem Computer mit Mac OS X 10.5 zu drucken:**

- **1** Wählen Sie "Apple" > "Systemeinstellungen" und klicken Sie dann auf "Drucken & Faxen".
- 2 Klicken Sie auf "Hinzufügen" (+) und wählen Sie Ihren Drucker aus der Liste aus.
- **3** Klicken Sie auf die Taste "Hinzufügen".

Wird Ihr Drucker nicht in der Liste aufgeführt, suchen Sie mithilfe der Symbole in der Symbolleiste danach.

#### **Gehen Sie wie folgt vor, um von einem Computer mit Mac OS X 10.3 oder 10.4 zu drucken:**

- 1 Öffnen Sie das Drucker-Dienstprogramm (im Ordner "Dienstprogramme" innerhalb des Ordners "Programme").
- **2** Wählen Sie den Drucker aus der Liste aus.

Wenn der Drucker nicht in der Liste enthalten ist, klicken Sie auf "Hinzufügen" und wählen Sie "Bonjour" aus dem Einblendmenü aus. Wählen Sie anschließend den Drucker aus der Liste aus.

#### **Gehen Sie wie folgt vor, um von einem Computer mit Windows XP oder Windows Vista zu drucken:**

- 1 Installieren Sie das Programm "Bonjour für Windows", das sich auf der mit der Time Capsule-Basisstation gelieferten CD befindet.
- **2** Befolgen Sie die Anweisungen auf dem Bildschirm, um Ihren Drucker anzuschließen.

AirPort-fähige Computer oder Computer, die mit anderen Karten oder Adaptern für die drahtlose Kommunikation ausgestattet sind, können über Time Capsule die Verbindung zum Internet herstellen. Die mit den Time Capsule-Ethernetanschlüssen verbundenen Computer können ebenfalls auf das Netzwerk und das Internet zugreifen.

Drahtlose Computer und mit den Ethernetanschlüssen verbundene Computer können über Time Capsule auch untereinander kommunizieren.

## <span id="page-18-0"></span>Verwenden des AirPort-Dienstprogramms

Verwenden Sie den Assistenten des AirPort-Dienstprogramms, um Ihre Time Capsule-Basisstation zu konfigurieren. Das AirPort-Dienstprogramm wird auf Ihrem Computer installiert, wenn Sie die Software von der Time Capsule-CD installieren.

#### **Macintosh-Computer mit Mac OS X 10.4 oder neuer:**

- **1** Öffnen Sie das AirPort-Dienstprogramm (im Ordner "Dienstprogramme" innerhalb des Ordners "Programme").
- 2 Wählen Sie Ihre Time Capsule-Basisstation aus und klicken Sie auf "Fortfahren".

Wird die Time Capsule nicht angezeigt, die Sie konfigurieren wollen, klicken Sie auf "Erneut suchen", um nach verfügbaren drahtlosen Geräten zu suchen. Wählen Sie dann die gewünschte Basisstation aus der Liste aus.

**3** Befolgen Sie die angezeigten Anleitungen, um Ihre Time Capsule-Basisstation und Ihr drahtloses Netzwerk zu konfigurieren.

#### **Computer mit Windows XP (mit Service Pack 2) oder Windows Vista:**

- **1** Öffnen Sie das AirPort-Dienstprogramm, das sich unter "Start" > "Programme" > "AirPort" befindet.
- 2 Wählen Sie Ihre Time Capsule-Basisstation aus und klicken Sie auf "Fortfahren".
- **3** Befolgen Sie die angezeigten Anleitungen, um Ihre Time Capsule-Basisstation und Ihr drahtloses Netzwerk zu konfigurieren.

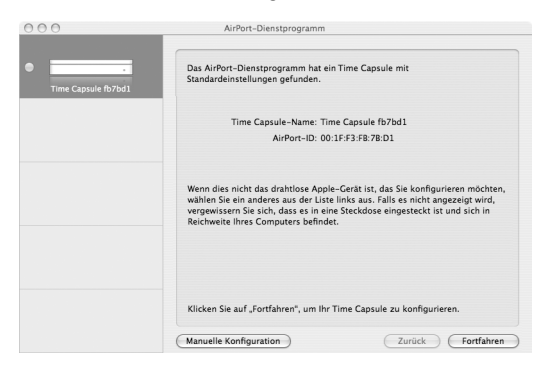

Beantworten Sie anschließend die Fragen des Assistenten des AirPort-Dienstprogramms zur Art des Netzwerks, das Sie verwenden möchten, und zu den Diensten, die konfiguriert werden sollen. Der Assistent unterstützt Sie auch bei der Eingabe der passenden Einstellungen.

Wenn Sie mit Time Capsule auf das Internet zugreifen, müssen Sie bei einem Internetanbieter für einen Breitband-Account (DSL- oder Kabelmodem) registriert sein oder eine Verbindung zum Internet über ein vorhandenes Ethernetnetzwerk besitzen. Wenn Sie von Ihrem Internetanbieter zusätzliche Informationen erhalten haben (zum Beispiel eine statische IP-Adresse oder eine DHCP-Client-ID), müssen Sie diese Informationen möglicherweise im AirPort-Dienstprogramm eingeben. Legen Sie diese Informationen bereit, bevor Sie mit der Konfiguration von Time Capsule beginnen.

# <span id="page-20-0"></span>Einrichten eines neuen drahtlosen Netzwerks

Sie können den Assistenten des AirPort-Dienstprogramms auch zum Erstellen eines neuen drahtlosen Netzwerks verwenden. Der Assistent führt Sie durch die Schritte, die zum Benennen Ihres Netzwerks, zum Schützen Ihres Netzwerks durch ein Kennwort und zum Festlegen anderer Optionen erforderlich sind.

Gehen Sie wie folgt vor, wenn Sie einen USB-Drucker oder eine USB-Festplatte in Ihrem Netzwerk gemeinsam nutzen möchten:

- **1** Schließen Sie den Drucker oder die Festplatte an den USB-Anschluss ( $\dot{\Psi}$ ) der Time Capsule-Basisstation an.
- **2** Öffnen Sie das AirPort-Dienstprogramm, das sich auf einem Macintosh-Computer im Ordner "Dienstprogramme" innerhalb des Ordners "Programme" oder auf einem Computer mit Windows XP unter "Start" > "Programme" > "AirPort" befindet.
- 3 Wählen Sie Ihre Time Capsule-Basisstation aus und klicken Sie auf "Fortfahren". Wird die Time Capsule nicht angezeigt, die Sie konfigurieren wollen, klicken Sie auf "Erneut suchen", um nach verfügbaren drahtlosen Geräten zu suchen. Wählen Sie dann die gewünschte Basisstation aus der Liste aus.

**4** Befolgen Sie die auf dem Bildschirm angezeigten Anweisungen zum Erstellen eines neuen Netzwerks.

## <span id="page-21-0"></span>Konfigurieren und Freigeben des Internetzugangs

Wenn Sie Ihren Internetzugang mit anderen für die drahtlose Kommunikation ausgelegten Computern im Netzwerk oder mit Computern, die mit den Ethernetanschlüssen verbunden sind, gemeinsam nutzen möchten, müssen Sie die Time Capsule als AirPort-Basisstation einrichten. Nach der Konfiguration Ihrer Time Capsule können Computer über das AirPort-Netzwerk auf das Internet zugreifen. Die Time Capsule-Basisstation stellt die Verbindung zum Internet her und verteilt Informationen an die Computer.

Schließen Sie Ihr DSL- oder Kabelmodem an den Ethernet-WAN-Anschluss (<) der Time Capsule-Basisstation an, bevor Sie das AirPort-Dienstprogramm zum Konfigurieren Ihrer Basisstation verwenden. Wird die Time Capsule-Basisstation an ein Ethernetnetzwerk mit Internetzugriff angeschlossen, empfiehlt es sich, die Internetverbindung via Ethernet bereitzustellen.

Verwenden Sie den Assistenten des AirPort-Dienstprogramms, um die Einstellungen Ihres Internetanbieters einzugeben und zu konfigurieren, wie Time Capsule die Einstellungen für andere Computer bereitstellt.

**1** Öffnen Sie das AirPort-Dienstprogramm, das sich auf einem Computer mit Mac OS X im Ordner "Dienstprogramme" innerhalb des Ordner "Programme" befindet. Auf einem Computer mit Windows XP oder Windows Vista finden Sie das Dienstprogramm unter "Start" > "Programme" > "AirPort".

2 Wählen Sie Ihre Time Capsule-Basisstation aus und klicken Sie auf "Fortfahren". Wenn Sie Änderungen an einer Time Capsule-Basisstation vornehmen, die bereits konfiguriert wurde, müssen Sie ggf. eine Verbindung zum vorhandenen Netzwerk herstellen, bevor Sie Einstellungen der Time Capsule-Basisstation ändern.

Verwenden Sie auf einem Macintosh das AirPort-Symbol in der Menüleiste, um das drahtlose Netzwerk auszuwählen, das Sie ändern möchten. Bewegen Sie auf einem Computer mit Windows XP den Mauszeiger auf das Symbol für die drahtlose Verbindung und warten Sie, bis der Name des AirPort-Netzwerks (SSID) angezeigt wird. Wählen Sie anschließend dieses Netzwerk aus der Liste aus, wenn mehrere Netzwerke verfügbar sind.

**3** Befolgen Sie die Anweisungen auf dem Bildschirm, um Ihre Time Capsule-Basisstation zu konfigurieren und den Internetzugang freizugeben.

Mit dem AirPort-Dienstprogramm können Sie Ihre Time Capsule-Basisstation und Ihr Netzwerk schnell und einfach konfigurieren. Wenn Sie weitere Optionen wie eine Zugriffsbeschränkung für Ihr Netzwerk festlegen oder erweiterte DHCP-Optionen einstellen wollen, wählen Sie "Manuelle Konfiguration" aus dem Menü "Basisstation" des AirPort-Dienstprogramms aus.

## <span id="page-23-0"></span>Festlegen erweiterter Optionen

Konfigurieren Sie Ihre Time Capsule-Basisstation mit dem AirPort-Dienstprogramm manuell, wenn Sie erweiterte Time Capsule-Optionen wie zusätzliche Sicherheitsoptionen, geschlossene Netzwerke, DHCP-Lease-Dauer, Zugriffssteuerung, Signalstärke, Benutzer-Accounts und mehr festlegen möchten.

#### **Gehen Sie wie folgt vor, um erweiterte Optionen festzulegen:**

- **1** Öffnen Sie das AirPort-Dienstprogramm, das sich auf einem Macintosh-Computer im Ordner "Dienstprogramme" innerhalb des Ordners "Programme" oder auf einem Computer mit Windows XP unter "Start" > "Programme" > "AirPort" befindet.
- **2** Sind in der Liste mehrere drahtlose Geräte enthalten, wählen Sie das Gerät aus, das Sie konfigurieren möchten. Wird die Time Capsule nicht angezeigt, die Sie konfigurieren wollen, klicken Sie auf "Erneut suchen", um nach verfügbaren drahtlosen Geräten zu suchen. Wählen Sie dann die gewünschte Basisstation aus der Liste aus.

Wenn Sie Änderungen an einer Time Capsule-Basisstation vornehmen, die bereits konfiguriert wurde, müssen Sie ggf. eine Verbindung zum vorhandenen Netzwerk herstellen, bevor Sie Einstellungen der Time Capsule-Basisstation ändern.

Verwenden Sie auf einem Macintosh das AirPort-Symbol in der Menüleiste, um das drahtlose Netzwerk auszuwählen, das Sie ändern möchten. Bewegen Sie auf einem Computer mit Windows XP den Mauszeiger auf das Symbol für die drahtlose Verbindung und warten Sie, bis der Name des AirPort-Netzwerks (SSID) angezeigt wird. Wählen Sie anschließend dieses Netzwerk aus der Liste aus, wenn mehrere Netzwerke verfügbar sind.

**3** Wählen Sie "Manuelle Konfiguration" aus dem Menü "Basisstation" aus. Werden Sie zur Eingabe eines Kennworts aufgefordert, geben Sie dieses ein.

Weitere Informationen zu den Funktionen für die manuelle Konfiguration im AirPort-Dienstprogramm finden Sie im Dokument "Konzipieren von AirPort-Netzwerken – Verwenden des AirPort-Dienstprogramms (Mac OS X 10.5 + Windows)" auf folgender Webseite: [www.apple.com/de/support/airport.](http://www.apple.com/de/support/airport)

# <span id="page-24-1"></span><span id="page-24-0"></span>Ermöglichen des Netzwerkzugriffs durch drahtlose Clients ohne Eingabe eines Kennworts

Wenn das Netzwerk mit einem WPA Personal- oder WPA/WPA2 Personal-Kennwort geschützt ist, können Sie Clients den drahtlosen Zugriff auf Ihr Netzwerk erlauben, ohne dass das Netzwerkkennwort eingegeben werden muss.

Wenn Sie einem Client den Zugriff auf Ihr Netzwerk erlauben, werden Name und MAC-Adresse für die drahtlose Kommunikation (oder AirPort-ID) des Clients in der Zugriffsliste im AirPort-Dienstprogramm gespeichert, bis Sie den Client wieder aus der Liste entfernen. Sie können auch eine 24-Stunden-Zugriffsberechtigung festlegen, sodass der Client nach Ablauf dieser Zeit nicht mehr auf das Netzwerk zugreifen kann.

Wenn Sie den Zugriff auf Ihr drahtloses Netzwerk freigeben, muss der Client kein Netzwerkkennwort eingeben.

#### **Gehen Sie wie folgt vor, um einem Client Zugriff auf Ihr Netzwerk ohne Eingabe eines Netzwerkkennworts zu erlauben:**

- **1** Öffnen Sie das AirPort-Dienstprogramm, wählen Sie Ihre Time Capsule-Basisstation aus und wählen Sie dann "Manuelle Konfiguration" aus dem Menü "Basisstation" aus. Geben Sie bei Bedarf das Kennwort ein.
- 2 Wählen Sie "Drahtlose Clients hinzufügen" aus dem Menü "Basisstation" aus.
- **3** Legen Sie fest, auf welche Weise die Clients auf das Netzwerk zugreifen dürfen:
	- Wählen Sie "PIN", damit eine vorgegebene achtstellige Nummer vor dem Client-Zugriff eingegeben werden muss.
	- Wählen Sie "Erster Versuch", damit der erste Client, der versucht, auf das Netzwerk zuzugreifen, die Netzwerkverbindung herstellen kann.

Während die Time Capsule darauf wartet, dass der Client die Verbindung zum Netzwerk herstellt, leuchtet die Statusanzeige blau.

Wählen Sie "Zugriff für Client auf 24 Stunden beschränken", wenn Sie Ihr Netzwerk nur einen Tag lang für den Zugriff durch andere freigeben wollen. Wird diese Option nicht ausgewählt, kann der Client so lange auf das Netzwerk zugreifen, bis Sie ihn aus der Zugriffsliste entfernen.

# <span id="page-26-1"></span><span id="page-26-0"></span>Verwenden von Time Machine mit Ihrer Time Capsule-Basisstation

Mit Time Machine von Mac OS X Leopard können Sie Sicherungskopien aller Daten auf Ihrem Computer anlegen, u. a. von Fotos, Musik, Filmen und Dokumenten. Nachdem Sie Time Machine konfiguriert haben, wird in regelmäßigen Abständen automatisch eine Datensicherung Ihres Computers ausgeführt.

Wenn Sie Mac OS X 10.5.2 (oder neuer) verwenden, werden Sie beim ersten Verbindungsaufbau zur Time Capsule-Basisstation von Time Machine gefragt, ob Sie die Basisstation als Speicherort für Ihre Sicherungskopien verwenden möchten. Klicken Sie auf "Als Backup-Volume verwenden". Time Machine übernimmt dann alle weiteren Schritte für Sie.

Verwenden Sie die Systemeinstellung "Time Machine" von Mac OS X Leopard, um automatische Datensicherungen festzulegen, ein anderes Sicherungsvolume auszuwählen oder sonstige Einstellungen anzupassen.

#### **Gehen Sie wie folgt vor, um Time Machine auf einem Computer mit Mac OS X Leopard zu konfigurieren oder anzupassen:**

- 1 Wählen Sie "Apple" > "Systemeinstellungen" und klicken Sie dann auf "Time Machine".
- 2 Stellen Sie den Schalter auf "Ein".
- **3** Klicken Sie auf "Volume wechseln".
- **4** Wählen Sie Ihre Time Capsule-Basisstation aus und klicken Sie auf "Für Backup verwenden".

Abhängig davon, wie viele Daten Sie sichern wollen, kann die erste Datensicherung mit Time Capsule und Time Machine relativ lange dauern, etwa über Nacht oder sogar länger. Zum Beschleunigen der ersten Datensicherung verbinden Sie die Time Capsule über Ethernet mit Ihrem Computer. Bei allen folgenden Datensicherungen sichert Time Machine nur die Dateien, die sich seit der letzten Sicherung geändert haben. Daher dauern die folgenden Sicherung auch nicht mehr so lange.

Die Time Capsule ist eine hervorragende Sicherungslösung für Mobilcomputer. Da die erste Datensicherung relativ lange dauern kann, sollten Sie das Netzteil an Ihren Mobilcomputer anschließen. Hierdurch wird Batteriestrom eingespart und zudem ist sichergestellt, dass die Datensicherung nicht unterbrochen wird. Ferner empfiehlt es sich, den Mobilcomputer im selben Raum wie die Time Capsule zu platzieren, um eine optimale drahtlose Kommunikation zu gewährleisten.

Wenn Sie Ihren Mac während einer Datensicherung ausschalten oder den Ruhezustand aktivieren, stoppt Time Machine die Sicherung und setzt sie nach dem Einschalten des Mac oder Beenden des Ruhezustands an der Stelle fort, an der sie unterbrochen wurde.

Weitere Informationen zu Time Machine erhalten Sie, indem Sie auf einem Computer mit Mac OS X Leopard "Hilfe" > "Mac-Hilfe" aus dem Menü "Finder" auswählen und dann den Begriff, Time Machine" in das Suchfeld eingeben.

# <span id="page-28-0"></span>**<sup>3</sup> Tipps zur Fehlerbeseitigung**

# **3**

# Anhand der Tipps in diesem Kapitel können Sie die meisten Probleme mit Ihrer Time Capsule-Basisstation schnell beheben.

# <span id="page-28-1"></span>Sie können keine Verbindung zum Internet herstellen

- Versuchen Sie, von Ihrem Computer direkt eine Verbindung zum Internet herzustellen. Ist dies nicht möglich, überprüfen Sie, ob Ihre Netzwerkeinstellungen korrekt sind. Wenn die Netzwerkeinstellungen Ihrer Meinung nach korrekt sind und dennoch keine Verbindung aufgebaut wird, wenden Sie sich an Ihren Internetanbieter (ISP).
- Â Vergewissern Sie sich, dass Sie die Verbindung zum korrekten Netzwerk herstellen.

# <span id="page-28-2"></span>Sie haben Ihr Netzwerk- oder Time Capsule-Kennwort vergessen

Sie können das Kennwort für das AirPort-Netzwerk oder für die Time Capsule-Basisstation löschen, indem Sie die Time Capsule-Basisstation zurücksetzen.

#### **Gehen Sie wie folgt vor, um das Time Capsule-Kennwort zurückzusetzen:**

**1** Drücken Sie mit einem spitzen Gegenstand (etwa einem Kugelschreiber) auf die Reset-Taste und halten Sie die Taste ca. eine (1) Sekunde gedrückt. *Wichtig:* Wenn Sie die Reset-Taste länger als eine Sekunde gedrückt halten, gehen Ihre Netzwerkeinstellungen möglicherweise verloren.

- **2** Wählen Sie Ihr AirPort-Netzwerk aus.
	- Â Verwenden Sie auf einem *Macintosh-Computer* das AirPort-Symbol in der Menüleiste, um das von Time Capsule eingerichtete Netzwerk auszuwählen. (Der Netzwerkname ändert sich nicht.)
	- Â Bewegen Sie auf einem *Computer mit Windows XP* den Mauszeiger auf das Symbol für die drahtlose Verbindung und warten Sie, bis der Name des AirPort-Netzwerks (SSID) angezeigt wird. Wählen Sie diesen aus der Liste aus, wenn mehrere Netzwerke verfügbar sind.
- **3** Öffnen Sie das AirPort-Dienstprogramm (das auf einem Macintosh-Computer im Ordner "Dienstprogramme" innerhalb des Ordners "Programme" oder auf einem Computer mit Windows XP unter "Start" > "Programme" > "AirPort" befindet).
- **4** Wählen Sie Ihre Time Capsule-Basisstation aus und wählen Sie dann "Manuelle Konfiguration" aus dem Menü "Basisstation" aus.
- 5 Klicken Sie in der Symbolleiste auf "AirPort" und klicken Sie dann auf "Basisstation".
- **6** Geben Sie ein neues Kennwort für Ihre Time Capsule-Basisstation ein.
- **7** Klicken Sie auf "Drahtlos" und wählen Sie eine Verschlüsselungsmethode aus dem Einblendmenü "Schutz" aus, um die Verschlüsselung und den Kennwortschutz für Ihr AirPort-Netzwerk zu aktivieren. Wenn Sie die Verschlüsselung aktiviert haben, geben Sie ein neues Kennwort für Ihr AirPort-Netzwerk ein.
- **8** Klicken Sie auf "Aktualisieren", um die Time Capsule-Basisstation neu zu starten und die neuen Einstellungen zu laden.

# <span id="page-30-0"></span>Ihre Time Capsule-Basisstation reagiert nicht

Trennen Sie die Basisstation vom Stromnetz und schließen Sie sie dann wieder an das Stromnetz an.

Wenn Ihre Time Capsule-Basisstation gar nicht mehr reagiert, müssen Sie sie möglicherweise auf die Werkseinstellungen zurücksetzen.

*Wichtig:* Durch das Zurücksetzen Ihrer Time Capsule, werden alle aktuellen Einstellungen gelöscht und die Originaleinstellungen der Time Capsule-Basisstation wiederhergestellt.

#### **Gehen Sie wie folgt vor, um die Werkseinstellungen der Time Capsule-Basisstation wiederherzustellen:**

m Drücken Sie mit einem spitzen Gegenstand (etwa einem Kugelschreiber) auf die Reset-Taste und halten Sie die Taste gedrückt, bis die Statusanzeige rasch hintereinander blinkt (etwa 5 Sekunden).

Ihre Time Capsule-Basisstation wird auf die folgenden Einstellungen zurückgesetzt:

- Die Time Capsule-Basisstation empfängt die IP-Adresse über DHCP.
- Der Netzwerkname wird auf "Apple Network XXXXXX" zurückgesetzt (wobei XXXXXX durch die letzten sechs Stellen der AirPort-ID ersetzt wird).
- Das Time Capsule-Kennwort wird auf *public* zurückgesetzt.

#### **Reagiert die Time Capsule-Basisstation auch weiterhin nicht, versuchen Sie Folgendes:**

- **1** Trennen Sie die Time Capsule-Basisstation vom Stromnetz.
- **2** Drücken Sie mit einem spitzen Gegenstand auf die Reset-Taste und halten Sie die Taste gedrückt, während Sie die Time Capsule-Basisstation mit dem Stromnetz verbinden.

# <span id="page-31-1"></span><span id="page-31-0"></span>Die Statusanzeige der Time Capsule-Basisstation blinkt gelb

Möglicherweise ist das Ethernetkabel nicht korrekt angeschlossen, die Time Capsule-Basisstation befindet sich nicht in Reichweite eines AirPort-Netzwerks oder es besteht ein Problem bei Ihrem Internetanbieter. Wenn Sie über ein DSL- oder Kabelmodem mit dem Internet verbunden sind, wurde die Verbindung des Modems mit dem Netzwerk oder dem Internet möglicherweise unterbrochen. Trennen Sie das Modem vom Stromnetz, auch wenn es korrekt zu arbeiten scheint. Warten Sie einige Sekunden und schließen Sie es dann erneut an. Vergewissern Sie sich, dass die Time Capsule-Basisstation via Ethernet direkt mit dem Modem verbunden ist, bevor Sie die Stromversorgung des Modems wiederherstellen.

Weitere Informationen zu den Gründen für das Blinken der Statusanzeige erhalten Sie, indem Sie das AirPort-Dienstprogramm öffnen, Ihre Time Capsule-Basisstation auswählen und dann "Manuelle Konfiguration" aus dem Menü "Basisstation" auswählen. Klicken Sie auf "Basisstation-Status", um Informationen über die blinkende Statusanzeige einzublenden.

Sie können auch die Option "Basisstation überwachen – Probleme melden" in den AirPort-Einstellungen auswählen. Tritt an der Basisstation ein Problem auf, wird das AirPort-Dienstprogramm geöffnet und zeigt ausführliche Anleitungen zur Fehlerbeseitigung an.

# <span id="page-32-0"></span>Ihr Drucker reagiert nicht

Wenn Sie einen Drucker an den USB-Anschluss der Time Capsule-Basisstation angeschlossen haben und die Computer im AirPort-Netzwerk nicht drucken können, versuchen Sie, das Problem wie folgt zu beheben:

- **1** Vergewissern Sie sich, dass der Drucker am Stromnetz angeschlossen und eingeschaltet ist.
- **2** Vergewissern Sie sich, dass die Kabel korrekt am Drucker und am USB-Anschluss der Time Capsule-Basisstation angeschlossen sind.
- **3** Vergewissern Sie sich, dass der Drucker im Wartelistenfenster auf den Client-Computern ausgewählt ist.

#### **Macintosh-Computer mit Mac OS X 10.5 oder neuer:**

- Wählen Sie "Apple" > "Systemeinstellungen" und klicken Sie dann auf "Drucken & Faxen".
- Klicken Sie auf "Hinzufügen" (+) und wählen Sie Ihren Drucker aus der Liste aus. Klicken Sie dann auf die Taste "Hinzufügen".

#### **Macintosh-Computer mit Mac OS X 10.2.7 oder neuer:**

- Öffnen Sie das Drucker-Dienstprogramm (im Ordner "Dienstprogramme" innerhalb des Ordners "Programme").
- Klicken Sie auf "Hinzufügen", wenn der Drucker nicht in der Liste angezeigt wird.
- Â Wählen Sie "Bonjour" aus dem Einblendmenü aus. Wählen Sie den Drucker aus und klicken Sie auf "Hinzufügen" (+).

#### **Computer mit Windows XP:**

- Wählen Sie "Einstellungen" > "Drucker und Faxgeräte" aus dem Menü "Start".
- Â Wählen Sie den Drucker aus. Ist der Drucker nicht in der Liste enthalten, klicken Sie auf "Drucker hinzufügen" und folgen Sie den Anweisungen auf dem Bildschirm.
- **4** Schalten Sie den Drucker aus, warten Sie einige Sekunden und schalten Sie den Drucker dann erneut ein.

# <span id="page-33-0"></span>Aktualisieren der AirPort-Software

Die AirPort-Software wird von Apple regelmäßig aktualisiert. Es wird empfohlen, die Time Capsule-Basisstation regelmäßig zu aktualisieren, damit sie immer mit der neusten Software arbeitet.

Sie können das Feld "Beim Öffnen des AirPort-Dienstprogramms nach Updates suchen" oder "Nach Updates suchen" in den AirPort-Einstellungen markieren. Wenn Sie das Feld "Nach Updates suchen" markieren, wählen Sie ein Zeitintervall wie "wöchentlich" aus dem Einblendmenü aus, damit automatisch nach Aktualisierungen gesucht wird.

# <span id="page-34-0"></span>Überlegungen zur Platzierung der Time Capsule-Basisstation

Die folgenden Empfehlungen sollen Ihnen helfen, die maximale Reichweite und eine optimale Netzwerkabdeckung mit Time Capsule zu erreichen.

- Platzieren Sie Ihre Time Capsule-Basisstation in einem offenen Bereich, in dem keine Hindernisse wie Möbel oder Wände die Signalübertragung stören können. Das Gerät sollte wenn möglich nicht in der Nähe von Metallflächen platziert werden.
- Â Wenn Sie die Time Capsule-Basisstation hinter Möbelstücken platzieren, halten Sie einen Abstand von mindestens 2,5 cm zwischen der Time Capsule-Basisstation und dem Möbelstück ein.
- Â Vermeiden Sie es, Ihre Time Capsule-Basisstation an einem Standort zu platzieren, der auf drei oder mehr Seiten von Metallflächen umgeben ist.
- Wenn Sie die Time Capsule-Basisstation zusammen mit Ihrer Stereoanlage als Multimedia-Center nutzen wollen, achten Sie darauf, dass die Time Capsule-Basisstation nicht von Audio-, Video- oder Netzkabeln umgeben ist. Positionieren Sie Ihre Time Capsule-Basisstation so, dass die Kabel nur auf einer Seite liegen. Halten Sie einen möglichst großen Abstand zwischen der Time Capsule-Basisstation und den Kabeln ein.
- Platzieren Sie Ihre Time Capsule-Basisstation wenn möglich mindestens 7,6 Meter entfernt von einem Mikrowellenherd, einem schnurlosen 2,4- oder 5-GHz-Telefon oder anderen Störquellen.
- Platzieren Sie oben auf der Time Capsule keine anderen Objekte (Bücher, Papiere, kleine Tiere etc.). Diese können die Kühlung der Time Capsule beeinträchtigen.

# <span id="page-35-0"></span>Mögliche Störquellen, die Interferenzen mit AirPort verursachen können

Je weiter eine Interferenzquelle entfernt ist, desto unwahrscheinlicher ist es, dass sie Probleme verursacht. Folgende Komponenten bzw. Vorkommnisse können Störungen mit der AirPort-Kommunikation verursachen:

- Mikrowellenherde
- DSS- (Direct Satellite Service) Funkfrequenzverlust
- Â Original-Koaxialkabel, das mit bestimmten Typen von Satellitenschüsseln geliefert wird. Erkundigen Sie sich beim Hersteller des Geräts nach neueren Kabeln.
- Â Bestimmte elektrische Komponenten wie Stromleitungen, Leitungen von elektrischen Bahnen und Kraftwerke
- Â Schnurlose Telefone, die im 2,4- oder 5-GHz-Bereich arbeiten. Wenn es zu Problemen mit Ihrer Telefon- oder AirPort-Kommunikation kommt, wechseln Sie den Kanal Ihrer Basisstation bzw. Ihres Time Capsule-Netzwerks oder verwenden Sie einen anderen Kanal für Ihr Telefon.
- Nebeneinander platzierte Basisstationen, die benachbarte Kanäle verwenden. Verwendet beispielsweise Basisstation A Kanal 1, so sollte für Basisstation B Kanal 6 oder 11 angegeben werden.

# <span id="page-36-1"></span><span id="page-36-0"></span>**<sup>4</sup> Weitere Informationen, Service und Support**

Im Internet und in der Online-Hilfe finden Sie weitere Informationen zur Verwendung der Time Capsule-Basisstation.

## **Online verfügbare Ressourcen**

Die neusten Informationen zu Time Capsule finden Sie unter: [www.apple.com/de/airport.](http://www.apple.com/de/airport)

Wenn Sie die Time Capsule-Basisstation nicht bereits bei der Installation der Software von der Time Capsule-CD registriert haben, besuchen Sie zum Registrieren die folgende Website: [www.apple.com/de/register.](http://www.apple.com/de/register)

AirPort-Support-Informationen, Foren mit produktspezifischen Informationen und Feedback sowie die neuste Apple-Software zum Laden finden Sie unter dieser Adresse: [www.apple.com/de/support/airport.](http://www.apple.com/de/support/airport)

Wenn Sie allgemeine Support-Informationen wünschen, besuchen Sie die Website [www.apple.com/de/support u](http://www.apple.com/de/support)nd wählen Sie dann ggf. Ihr Land aus.

## **Online-Hilfe**

Wenn Sie mehr über die Verwendung des AirPort-Dienstprogramms mit Time Capsule erfahren möchten, öffnen Sie das AirPort-Diensprogramm und wählen Sie "Hilfe" > "AirPort-Dienstprogramm-Hilfe".

#### **Hinweise zur Garantie**

Wenn die Time Capsule-Basisstation beschädigt wurde oder nicht ordnungsgemäß funktioniert, beachten Sie bitte zunächst die Tipps und Informationen zur Fehlerbeseitigung in diesem Handbuch, in der Online-Hilfe sowie in den Online-Ressourcen.

Funktioniert die Time Capsule-Basisstation auch weiterhin nicht, informieren Sie sich auf der Webseite [www.apple.com/de/support ü](http://www.apple.com/de/support)ber die Inanspruchnahme von Garantieleistungen.

### **Seriennummer Ihrer Time Capsule-Basisstation**

Die Seriennummer befindet sich auf der Unterseite Ihrer Time Capsule-Basisstation.

# <span id="page-38-0"></span>**Time Capsule – Technische Daten und Sicherheitsinformationen**

#### **Spezifikationen der Time Capsule-Basisstation**

- Â *Frequenzbereich:* 2,4 und 5 GHz
- Â *Funkausgangsleistung:* bis zu 23 dBm (nominal)
- Â *Standards:* Der Standard 802.11 DSSS mit 1 und 2 MBit/Sek., die Standards 802.11a, 802.11b, 802.11g und eine Entwurfsversion der 802.11n-Spezifikation

#### **Schnittstellen**

- 1 RJ-45 10/100/1000BASE-T Gigabit Ethernet-WAN ( $\binom{(*)}{*}$
- $\cdot$  3 RJ-45 10/100/1000BASE-T Gigabit Ethernet-LAN ( $\leftrightarrow$ )
- Universal Serial Bus (USB  $\dot{\Psi}$ ) 2.0
- 802.11 a/b/g/n AirPort Extreme-Funktechnologie

#### **Umgebungsbedingungen**

- Â *Betriebstemperatur:* 0 °C bis 35 °C
- Â *Lagertemperatur:* –25 °C bis 60 °C
- Â *Relative Luftfeuchtigkeit (Betrieb):* 20 % bis 80 %, nicht kondensierend
- Â *Relative Luftfeuchtigkeit (Lagerung):* 10 % bis 90 %, nicht kondensierend

#### **Abmessungen und Gewicht**

- Â *Länge:* 197,0 mm
- Â *Breite:* 197,0 mm
- Â *Höhe:* 36,33 mm
- Â *Gewicht:* 1,6 Kilogramm

#### **Hardware-MAC-Adressen (Media Access Control)**

Auf der Unterseite des Gehäuses der Time Capsule-Basisstation sind drei Hardwareadressen aufgedruckt:

- Â *AirPort-ID:* Die zwei Adressen, die zur Identifizierung der Time Capsule-Basisstation in einem drahtlosen Netzwerk verwendet werden.
- **Ethernet-ID: Diese Adresse wird möglicherweise von Ihrem Internetanbieter benötigt,** um den Internetzugang über die Time Capsule-Basisstation herzustellen.

## **Sicherer Umgang mit der Time Capsule-Basisstation**

- Die einzige Möglichkeit, die Stromzufuhr vollständig zu unterbrechen, besteht darin, die Time Capsule-Basisstation vom Stromnetz zu trennen.
- Â Halten Sie den Stecker stets an den Seiten, wenn Sie die Time Capsule-Basisstation an die Netzsteckdose anschließen bzw. davon trennen. Achten Sie darauf, die Metallstifte des Steckers nicht zu berühren.
- Die Time Capsule-Basisstation darf niemals geöffnet werden, auch dann nicht, wenn sie nicht am Stromnetz angeschlossen ist. Wenn Ihre Time Capsule-Basisstation gewartet werden muss, lesen Sie Kapitel 4 "Weitere Informationen, [Service und Support" auf Seite 37.](#page-36-1)

• Versuchen Sie niemals, einen Stecker mit Gewalt in einen Anschluss zu stecken. Lässt sich der Stecker nicht problemlos anschließen, passt er vermutlich nicht in den Anschluss. Vergewissern Sie sich, dass Stecker und Anschluss übereinstimmen und dass Sie den Stecker korrekt mit dem Anschluss ausgerichtet haben.

#### **Hinweise zu Betriebs- und Lagertemperatur**

• Wenn Ihre Time Capsule-Basisstation in Betrieb ist, wird das Gehäuse warm. Das Time Capsule-Gehäuse fungiert als Wärmeableiter, der die Wärme aus dem Inneren des Geräts nach außen an die kühlere Luft abgibt.

#### **Meiden von Feuchtigkeitsquellen**

*ACHTUNG:* Verwenden Sie Ihre Time Capsule-Basisstation niemals in der Nähe von Feuchtigkeitsquellen, um Kurzschlüsse oder Verletzungen zu vermeiden.

- Platzieren Sie die Time Capsule-Basisstation nicht in der Nähe von Getränken, Waschbecken, Badewannen, Duschen und anderen Feuchtigkeitsquellen.
- Schützen Sie die Time Capsule-Basisstation vor direkter Sonneneinstrahlung, Nässe, Feuchtigkeit und Witterungseinflüssen aller Art.
- Achten Sie darauf, dass keine Flüssigkeiten in Ihre Time Capsule-Basisstation gelangen. Ist dies dennoch einmal der Fall, trennen Sie die das Gerät vom Stromnetz, bevor Sie es reinigen.
- Verwenden Sie die Time Capsule-Basisstation nicht im Freien. Die Time Capsule-Basisstation ist zur Verwendung in Innenräumen konzipiert.

#### **Nehmen Sie Reparaturen nicht selbst vor**

*ACHTUNG:* Versuchen Sie nicht, Ihre Time Capsule-Basisstation zu öffnen oder Teile auszubauen. Dies kann einen Kurzschluss verursachen und Sie riskieren den Verlust des Garantieanspruchs. Im Innern des Gerätes befinden sich keine Komponenten, die vom Benutzer gewartet werden können.

#### **Hinweise zur Handhabung**

Ihre Time Capsule-Basisstation kann durch unsachgemäße Handhabung oder Lagerung beschädigt werden. Achten Sie darauf, die Time Capsule-Basisstation beim Transport nicht fallen zu lassen.

#### <span id="page-42-0"></span>**Regulatory Compliance Information**

#### **Wireless Radio Use**

This device is restricted to indoor use due to its operation in the 5.15 to 5.25 GHz frequency range to reduce the potential for harmful interference to cochannel Mobile Satellite systems.

Cet appareil doit être utilisé à l'intérieur.

#### **Exposure to Radio Frequency Energy**

The radiated output power of this device is well below the FCC and EU radio frequency exposure limits. However, this device should be operated with a minimum distance of at least 20 cm between its antennas and a person's body and the antennas used with this transmitter must not be colocated or operated in conjunction with any other antenna or transmitter subject to the conditions of the FCC Grant.

#### **FCC Declaration of Conformity**

This device complies with part 15 of the FCC rules. Operation is subject to the following two conditions:(1) This device may not cause harmful interference, and (2) this device must accept any interference received, including interference that may cause undesired operation. See instructions if interference to radio or television reception is suspected.

#### **Radio and Television Interference**

This computer equipment generates, uses, and can radiate radio-frequency energy. If it is not installed and used properly—that is, in strict accordance with Apple's instructions—it may cause interference with radio and television reception.

This equipment has been tested and found to comply with the limits for a Class B digital device in accordance with the specifications in Part 15 of FCC rules. These specifications are designed to provide reasonable protection against such interference in a residential installation. However, there is no guarantee that interference will not occur in a particular installation.

You can determine whether your computer system is causing interference by turning it off. If the interference stops, it was probably caused by the computer or one of the peripheral devices.

If your computer system does cause interference to radio or television reception, try to correct the interference by using one or more of the following measures:

- **•** Turn the television or radio antenna until the interference stops.
- Move the computer to one side or the other of the television or radio.
- Move the computer farther away from the television or radio.
- Plug the computer into an outlet that is on a different circuit from the television or radio. (That is, make certain the computer and the television or radio are on circuits controlled by different circuit breakers or fuses.)

If necessary, consult an Apple Authorized Service Provider or Apple. See the service and support information that came with your Apple product. Or, consult an experienced radio/television technician for additional suggestions.

*Important:* Changes or modifications to this product not authorized by Apple Inc. could void the EMC compliance and negate your authority to operate the product.

This product was tested for FCC compliance under conditions that included the use of Apple peripheral devices and Apple shielded cables and connectors between system components. It is important that you use Apple peripheral devices and shielded cables and connectors between system components to reduce the possibility of causing interference to radios, television sets, and other electronic devices. You can obtain Apple peripheral devices and the proper shielded cables and connectors through an Apple-authorized dealer. For non-Apple peripheral devices, contact the manufacturer or dealer for assistance.

*Responsible party (contact for FCC matters only) Apple Inc., Corporate Compliance, 1 Infinite Loop M/S 26-A, Cupertino, CA 95014-2084*

#### **Industry Canada Statement**

This Class B device meets all requirements of the Canadian interference-causing equipment regulations.

Cet appareil numérique de la Class B respecte toutes les exigences du Règlement sur le matériel brouilleur du Canada.

#### **VCCI Class B Statement**

情報処理装置等電波障害自主規制について

この装置は、情報処理装置等電波障害自主規制協議 会 (VCCI) の基準に基づくクラス B 情報技術装置で す。この装置は家庭環境で使用されることを目的と していますが、この装置がラジオやテレビジョン受 信機に近接して使用されると、受信障害を引き起こ すことがあります。

取扱説明書に従って正しい取扱をしてください。

#### **Europe—EU Declaration of Conformity** For more information, see [www.apple.com/euro/compliance.](http://www.apple.com/euro/compliance)

#### **Europäische Union – Informationen zur Entsorgung**

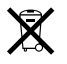

Dieses Symbol weist darauf hin, dass dieses Produkt entsprechend den geltenden gesetzlichen Vorschriften und getrennt vom Hausmüll entsorgt werden muss. Geben Sie dieses Produkt zur Entsorgung bei einer offiziellen Sammelstelle ab. Bei einigen Sammelstellen können Produkte zur Entsorgung unentgeltlich abgegeben werden. Durch getrenntes Sammeln und Recycling werden die Rohstoff-Reserven geschont, und es ist sichergestellt, dass beim Recycling des Produkts alle Bestimmungen zum Schutz von Gesundheit und Umwelt eingehalten werden.

#### **Hinweise zur Entsorgung und zum Recycling**

Dieses Produkt besitzt eine interne Batterie. Bitte entsorgen Sie die Batterie entsprechend den geltenden gesetzlichen und umweltrechtlichen Vorschriften. Informationen über das Recycling-Programm von Apple finden Sie auf der Website: [www.apple.com/de/environment.](http://www.apple.com/de/environment)

*California:* The coin cell battery in your product contains perchlorates. Special handling and disposal may apply. Refer to

[www.dtsc.ca.gov/hazardouswaste/perchlorate.](http://www.dtsc.ca.gov/hazardouswaste)

*Deutschland:* Dieses Gerät enthält Batterien. Bitte nicht in den Hausmüll werfen. Entsorgen Sie dieses Gerät am Ende seines Lebenszyklus den maßgeblichen gesetzlichen Regelungen entsprechend.

*Nederlands:* Gebruikte batterijen kunnen worden ingeleverd bij de chemokar of in een speciale batterijcontainer voor klein chemisch afval (kca) worden gedeponeerd.

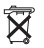

*Taiwan:*

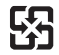

廢電池諸回收

#### **Singapore Wireless Certification**

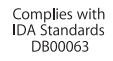

#### 中国

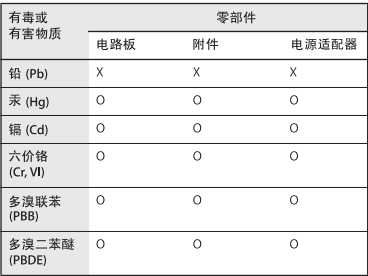

O: 表示该有毒有害物质在该部件所有均质材料中的含量均在 SJ/T 11363-2006 规定的限量要求以下。

X: 表示该有毒有害物质至少在该部件的某一均质材料中的含 量超出 SJ/T 11363-2006 规定的限量要求。

根据中国电子行业标准 SJ/T11364-2006和相关的中国 政府法规, 本产品及其某些内部或外部组件上可能带 有环保使用期限标识。取决于组件和组件制造商, 产 品及其组件上的使用期限标识可能有所不同。组件上 的使用期限标识优先于产品上任何与之相冲突的或不 同的环保使用期限标识。

#### **Taiwan Warning Statements Korea Warning Statements**

#### 無線設備的警告聲明

經型式認證合格之低功率射頻電機,非經許可,公司、 商號或使用者均不得槽自變更頻率、加大功率或變更原 設計之特性及功能。低功率射頻電機之使用不得影響飛 航安全及干擾合法通信:經發現有干擾現象時,應立即 停用,並改善至無干擾時方得繼續使用。前項合法通信 指依電信法規定作業之無線電通信。低功率射頻電機須 忍受合法通信或工業、科學及醫療用電波輻射性電機設 備之干擾。

如有這 頻率:

#### 於 5.25GHz 至 5.35GHz 區域內操作之 無線設備的警告聲明

工作頻率 5.250 ~ 5.350GHz 該頻段限於室內使用。

"당해 무선설비는 운용 중 전파혼신 가능성이 있음" "이 기기는 인명안전과 관련된 서비스에 사용할 수 없습니다"

#### B급 기기(가정용 방송통신기기)

이 기기는 가정용(B급)으로 전자파적합등록을 한 기기로서 주로 가정에서 사용하는 것을 목적으로 하며, 모든 지역에서 사용할 수 있습니다.

© 2009 Apple Inc. Alle Rechte vorbehalten. Apple, das Apple-Logo, AirPort, AirPort Express, AirPort Extreme, Apple TV, Bonjour, iPod, Leopard, Macintosh, Mac OS und Time Capsule sind Marken der Apple Inc., die in den USA und weiteren Ländern eingetragen sind. Finder, iPhone und Time Machine sind Marken der Apple Inc.

Andere hier genannte Produkt- und Herstellernamen sind Marken ihrer jeweiligen Rechtsinhaber.

# [www.apple.com/airport](http://www.apple.com/airport) [www.apple.com/support/airport](http://www.apple.com/support/airport)

D034-4965-A Printed in XXXX